## **3.3.2 Jak zrušit přístup existujícímu uživateli?**

Zrušit celkově přístup daného uživatele do systému může pouze odpovědný pracovník ČŠI. Pokud je třeba zamezit uživateli v přístupu do uživatelské role ve vaší škole, je možné mu přiřazení uživatelské role deaktivovat, případně úplně odstranit. Obojí lze provést v menu *Administrace,*  v levém navigačním menu zvolíte *Žáci* (resp. *Učitelé*, *Ostatní osoby* – dle role uživatele).

Odstranění všech rolí daného uživatele ve škole je možné provést ve sloupci *Osoba* kliknutím na volbu *Odebrat*.

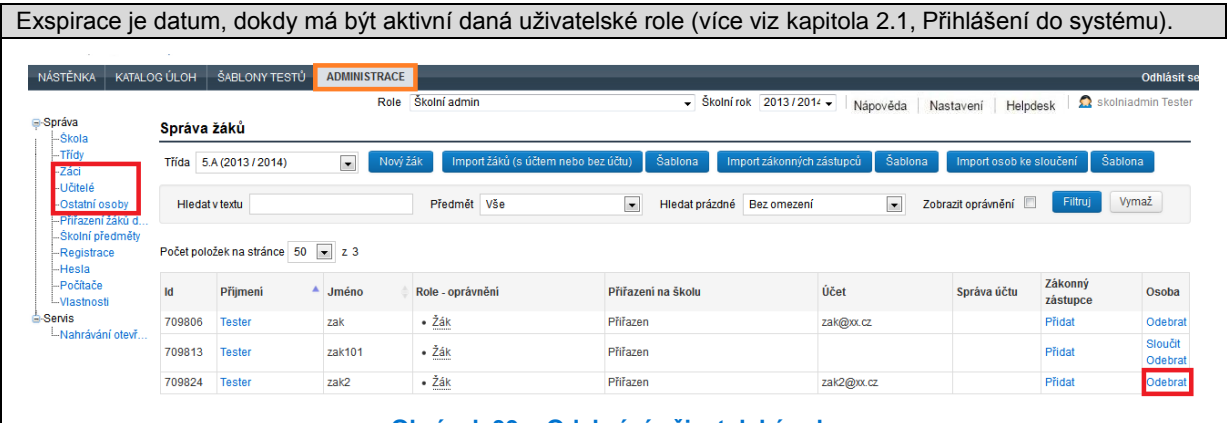

**Obrázek 39 – Odebrání uživatelské role**